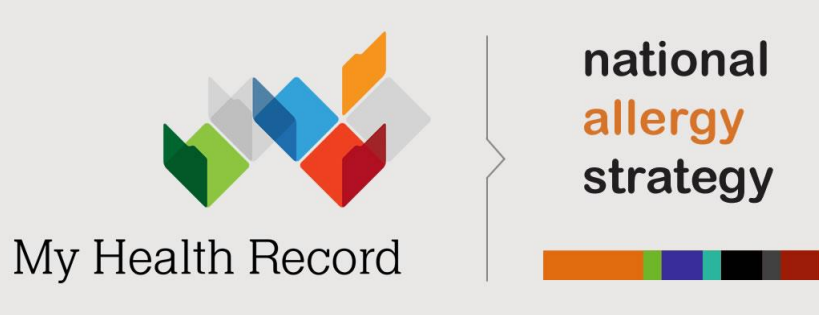

# Getting started: My Health Record for private allergy practices

*As a clinical immunology/allergy specialist, you can become a responsible officer and register your private practice to access My Health Record in 5 key steps.*

#### Step 1 – Establish roles and responsibilities

Seed organisations are entities that provide or control the delivery of healthcare services.

As the responsible officer (RO), you have the authority to act on behalf of the organisation and register the organisation.

You must ensure that organisation and employee use of My Health Record complies with participation obligations, which includes having a My Health Record security and access policy in place, before registering to participate in the system.

Security and access policy templates are available from [RACP](https://aus01.safelinks.protection.outlook.com/?url=https%3A%2F%2Fwww.racp.edu.au%2Fdocs%2Fdefault-source%2Ffellows%2Fresources%2Fmy-health-record-system-security-and-access-policy-template.docx%3Fsfvrsn%3D7b43fc1a_0&data=04%7C01%7CRhiannon.Newberry%40digitalhealth.gov.au%7Ca0ba862178974ebb239f08d947738d18%7C49c6971ed0164e1ab04195533ede53a1%7C0%7C0%7C637619383876226145%7CUnknown%7CTWFpbGZsb3d8eyJWIjoiMC4wLjAwMDAiLCJQIjoiV2luMzIiLCJBTiI6Ik1haWwiLCJXVCI6Mn0%3D%7C1000&sdata=FEfQonPym1%2FpA%2BL9XyFeIBIn4d7niVyvASnZDaS0qSk%3D&reserved=0) and the [Australian Digital Health](https://www.myhealthrecord.gov.au/for-healthcare-professionals/howtos/register-your-organisation)  [Agency.](https://www.myhealthrecord.gov.au/for-healthcare-professionals/howtos/register-your-organisation)

A Specialist Practice - Example of a Seed Structure

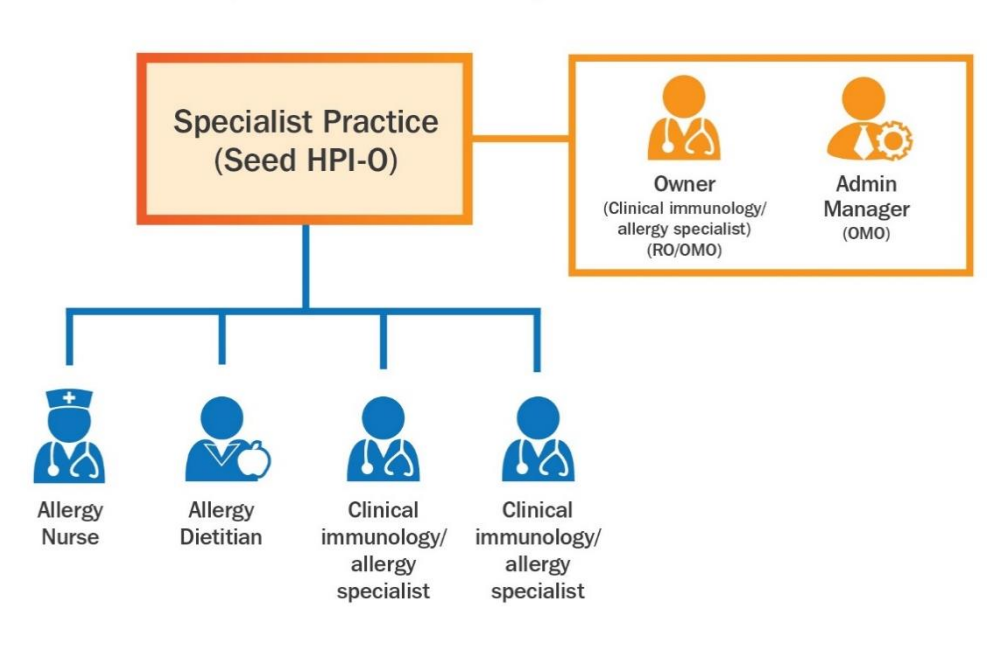

You can assign an organisation maintenance officer (OMO), like a practice manager or administrator, to assist with patient administration.

### Step 2 – Create a PRODA account or log in to an existing account

As the RO, you will need an individual [PRODA](https://proda.humanservices.gov.au/prodalogin/pages/public/login.jsf?TAM_OP=login&USERNAME=unauthenticated&ERROR_CODE=0x00000000&URL=%2F&AUTHNLEVEL=&OLDSESSION=) account to access the Healthcare Identifiers Service (HI Service) and My Health Record registration forms in the [Health Professional Online Services \(HPOS\).](https://www.servicesaustralia.gov.au/organisations/health-professionals/services/medicare/hpos)

[Register](https://proda.humanservices.gov.au/pia/pages/public/registration/account/createAccount.jsf) here for your individual PRODA account. You will need 3 forms of identification.

#### My Health Record is protected by high-level security and privacy controls. To view and upload information:

- your organisation (HPI-O) must be registered with
- you must be authorised as an individual healthcare provider (HPI-I)
- you must use approved, secure software that is connected to the system.

#### Step 3: Link your PRODA account with HPOS

Once you are logged in to PRODA, click on the HPOS tile from the list of available services.

If this is your first time using PRODA, you will be prompted to enter a registration number, such as your [Ahpra number](https://www.ahpra.gov.au/) or your Healthcare Provider Identifier (HPI-I). If you do not have a number, you can still access the registration form without it.

#### Step 4: Register your practice

Healthcare providers and administrators can manage the My Health Record registration process via HPOS. Once your PRODA and HPOS are linked, you can register your practice (seed organisation).

From within the HPOS tile, choose either:

- a. Link Identifiers to link your PRODA account to your HPI-O, or
- b. Go to Service to register your practice and receive an HPI-O.

Then follow the prompts. Detailed instructions can be foun[d here.](https://www.servicesaustralia.gov.au/organisations/health-professionals/services/medicare/healthcare-identifiers-service-health-professionals/applying/how-apply-organisations)

#### Step 5a: Connect via conformant software

The best way to connect to the My Health Record system is through [conformant software.](https://www.myhealthrecord.gov.au/for-healthcare-professionals/conformant-clinical-software-products) This will allow you to both view *and* upload to the system without affecting your workflow.

You may need to request and download [a National](https://www.servicesaustralia.gov.au/organisations/health-professionals/services/medicare/national-authentication-service-health)  [Authentication Service for Health \(NASH\) Public Key](https://www.servicesaustralia.gov.au/organisations/health-professionals/services/medicare/national-authentication-service-health)  [Infrastructure \(PKI\) certificate.](https://www.servicesaustralia.gov.au/organisations/health-professionals/services/medicare/national-authentication-service-health) A NASH PKI certificate is a digital certificate that authenticates an organisation whenever they access the My Health Record system using conformant software. Check with your software provider whether you should connect using the NASH method or the contracted service provider (CSP) method.

For the NASH method, once your HPI-O has been issued:

- Select the My Programs tile.
- Select the My Health Record and Healthcare Identifiers tile.
- Select the Healthcare Identifiers Managing Existing Records tile.
- Select your organisation then My Organisation details.

The Healthcare Identifiers Service (HI Service) is a national system for uniquely identifying healthcare providers, healthcare organisations and individuals foundation component of all national digital health products, including My Health Record.

- Individual Healthcare Identifier (IHI) identifies the patient.
- Healthcare Provider Identifier Individual (HPI-I) identifies an individual healthcare provider.
- Healthcare Provider Identifier Organisation (HPI-O) identifies the

#### From the Organisation screen:

- Click the Certificates tab and then Request a NASH PKI certificate at the bottom of the screen.
- Once you have completed all the required field, click Save changes.

You will receive an SMS notification when the certificate is ready to download from HPOS via the Certificate tab.

## To link an existing PKI certificate

From the Organisation screen:

- Click the Certificates tab.
- Select the Link existing PKI certificate at the bottom of the screen.

You will need to identify the correct PKI certificate to link to your HPI-O.

Speak to your software provider to configure your software and set up access to My Health Record.

## Step 5b: Connect via the National Provider Portal (read-only access)

If your practice does not use conformant software, you can connect to the My Health Record system by the [National Provider Portal.](https://www.myhealthrecord.gov.au/for-healthcare-professionals/howtos/access-my-health-record-using-provider-portal) You will be able to view a patient's My Health Record but not upload anything to it.

Once your HPI-O number has been issued:

- Select the My Programs tile.
- Select the HI Service and My Health Record tile.
- Select the My Health Record System -Organisation Registration tile.
- Select the Manage Authorisation Links and Add/Update your organisation tile.
- Add healthcare providers' HPI-Is in the Enter HPI-I Number field and click Search.

The first time a healthcare provider logs onto the National Provider Portal, they will be asked to link to the organisation.

You and other healthcare providers in your practice can now access the National Provider Portal by clicking the My Health Record tile in their PRODA account.

For further information visit [Registration overview.](https://www.myhealthrecord.gov.au/for-healthcare-professionals/howtos/registration-overview)

#### Get help and support

Call the Australian Digital Health Agency's Help line for registration support: 1300 901 001 (ask for the specialist connections team) or email [help@digitalhealth.gov.au.](mailto:help@digitalhealth.gov.au) Need further help?

- PRODA 1800 700 199 (Monday to Friday, 8am to 5pm AEST)
- HPOS 13 21 50 (Monday to Friday, 8am to 5pm AEST)
- Certificates 1800 700 199 (Monday to Friday, 8am to 5pm AEST)
- My Health Record Help line 1800 723 471 (24 hours, 7 days a week)

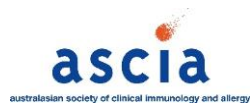